## SAM4S OPOS SET

User Manual

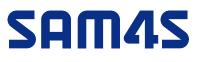

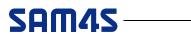

### CONTENTS

| 1. | OPOS SET INSTALLATION          | 3  |
|----|--------------------------------|----|
| 2. | ADD / DELETE AN OPOS DEVICE    | 5  |
| 3. | ADD / RENAME / DELETE A LDN    | 10 |
| 4. | CONFIGURATIONS FOR OPOS DEVICE | 15 |
| 5. | TESTING FOR OPOS DEIVCE        | 18 |

### 1. OPOS SET Installation

#### 1) Double Click the 'SAM4S\_OPOSSET.exe' to start installation

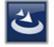

SAM4S\_OPOSSET, exe Setup Launcher Unicode SAM4S

#### [Pic No.1] Installation File

\* This manual is written based on the PosReady7 Environment. Any specific requirement for the other OS will be mentioned.

- \* POS for .NET 1.12 and .Net Framework 3.0 or above should have installed.
- \* Supported Language: English Only
- \* Supported OS: WePos, Windows XP, PosReady2009, PosReady7 (32bit, 64bit), Windows 7 (32bit, 64bit) Industry 8.1 Pro (32bit, 64bit), Windows 8 (32bit, 64bit), Windows 10 (32bit, 64bit)
- 2) Begin the Installation

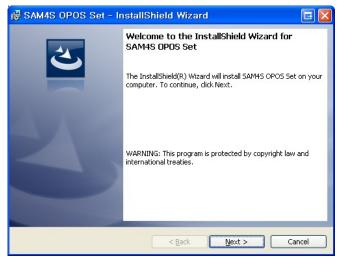

[Pic No.2] Begin the Installation

#### 3) Ready to Install

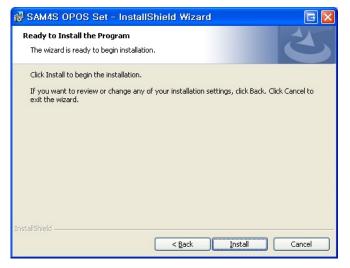

[Pic No.3] Ready to Install

#### 4) Installing the OPOS Set

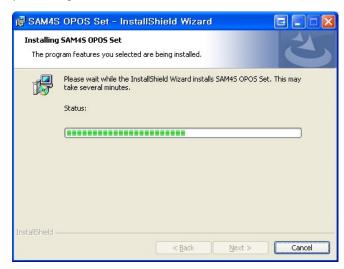

[Pic No.4] Installing the OPOS Set

#### 5) Completed the Installation

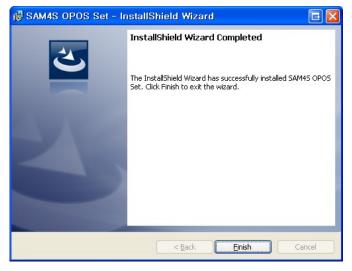

[Pic No.5] Completed the Installation

6) After installing the OPOS Set, Shortcut will be created on the Start Menu>OPOS>SAM4S>OPOS Set

| 💼 OPOS | 🕨 📷 SAM4S | • | 🌌 SAM4S OPOS Set |
|--------|-----------|---|------------------|
|        |           |   | 🛅 Sample Code    |
|        |           |   | 🛅 Manual         |

[Pic No.6] Start Menu

### 2. Add / Delete an OPOS Device

### ① Add an OPOS Device

#### 1) Three ways to open the 'Add new Device' dialog as below

| 💐 SAM4S OPOS SET      |             |                    |        |  |
|-----------------------|-------------|--------------------|--------|--|
| File 🔹 Tools 👻 Help 👻 |             |                    |        |  |
| Add Device            |             |                    |        |  |
| Add LDN               | Device Name | Device Description | Status |  |
| Delete Device         |             |                    |        |  |
| Delete LDN            |             |                    |        |  |
|                       |             |                    |        |  |
|                       |             |                    |        |  |
|                       |             |                    |        |  |
|                       |             |                    |        |  |
|                       |             |                    |        |  |
|                       |             |                    |        |  |
|                       |             |                    |        |  |
|                       |             |                    |        |  |
|                       |             |                    |        |  |
|                       |             |                    |        |  |
|                       |             |                    |        |  |
|                       |             |                    |        |  |

#### [Pic No.7-1] Add an OPOS Device (Select from the menu)

| 💐 SAM4S OPOS SET                          |             |                    |        |  |
|-------------------------------------------|-------------|--------------------|--------|--|
| File - Tools - Help -                     |             |                    |        |  |
| 😣 🎤 🗸 🗶 🥐                                 |             |                    |        |  |
| POS Printer<br>Add Device Y<br>MSR<br>MSR | Device Name | Device Description | Status |  |
|                                           |             |                    |        |  |
|                                           |             |                    |        |  |

[Pic No.7-2] Add an OPOS Device (Click the button)

| 💐 SAM4S OPOS SET      |             |                    |        |
|-----------------------|-------------|--------------------|--------|
| File - Tools - Help - |             |                    |        |
| 8 » 🗴 🖌 🖉             |             |                    |        |
| Lipo Diep             | Device Name | Device Description | Status |
| - Cash Dra            |             |                    |        |
| MSR                   |             |                    |        |
|                       |             |                    |        |
|                       |             |                    |        |
|                       |             |                    |        |
|                       |             |                    |        |
|                       |             |                    |        |
|                       |             |                    |        |
|                       |             |                    |        |
|                       |             |                    |        |
|                       |             |                    |        |
|                       |             |                    |        |
|                       |             |                    |        |

[Pic No.7-3] Add an OPOS Device

(1. Select a Device Class. 2. Right mouse button click. 3. Select the 'Add Device')

2) The 'Device Selection' Screen will be shown when a Device Class isn't selected or click the '< Back' button from the 'Add New Device' Screen.

| Add New Device |                                                                |
|----------------|----------------------------------------------------------------|
| SAM4S          | <b>OPOS DRIVER INSTALLER</b>                                   |
|                | Select a Device Class POS Printer Line Display Cash Drawer MSR |
|                | < Back Next > Cancel                                           |

Pic No.8] Select a Device Class

3) List of Device will be shown by selected Device Class

| sam4s | Add New Device<br>Select Device Name<br>GIANT-200                                                                                           | Communication<br>Port | COM1 -             |
|-------|----------------------------------------------------------------------------------------------------|-----------------------|--------------------|
|       | Select Communication Type                                                                                                    | Baudrate Parity       | 115200 ▼<br>NONE ▼ |
|       | SERIAL                                                                                                    | Databits     Stopbit  | 8 •<br>1 •         |
|       | Add New LDN<br>A logical device name isn't indispensal<br>A logical device name isn't set up in th<br>A logical device name can be set up e | e case as the blank.  |                    |
|       | < Back                                                                                                    | Next >                | Cancel             |

[Pic No.9] Add a Device

- Values of Communication Setting will be set by Communication Type
- The LDN can be set up even later

4) Click the 'Next >' button to add an OPOS Device

| File - To Add New Device         |                                                                                                    |                                                                                     |                             | ß |  |
|----------------------------------|----------------------------------------------------------------------------------------------------|-------------------------------------------------------------------------------------|-----------------------------|---|--|
| POS P<br>Line D<br>Cash I<br>MSR | Add New Device<br>Select Device Name<br>GIANT-200<br>Select Communication Type<br>SER<br>Confirm<br>Do you want install this OPOS dr<br>Add Ne<br>Alc<br>Alc<br>Alc<br>Yes | Communication<br>Port<br>Baudrate<br>Parity<br>tabits<br>opbit<br>iver?<br>No<br>k. | COM1<br>115200<br>NONE<br>8 |   |  |
|                                  | < Back                                                                                                    | Next >                                                                              | Cancel                      |   |  |

[Pic No.10] Confirmation for adding OPOS Device

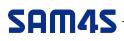

#### **②** Remove an OPOS Device

1) Two ways to remove a selected OPOS Device as below

| 💐 SAM4S OPOS SET      |             |                    |        |  |
|-----------------------|-------------|--------------------|--------|--|
| File - Tools - Help - |             |                    |        |  |
| Add Device            |             |                    |        |  |
| Add LDN               | Device Name | Device Description | Status |  |
| Delete Device         |             |                    |        |  |
| Delete LDN            |             |                    |        |  |
|                       |             |                    |        |  |
|                       |             |                    |        |  |
|                       |             |                    |        |  |
|                       |             |                    |        |  |
|                       |             |                    |        |  |
|                       |             |                    |        |  |
|                       |             |                    |        |  |
|                       |             |                    |        |  |
|                       |             |                    |        |  |
|                       |             |                    |        |  |
|                       |             |                    |        |  |
|                       |             |                    |        |  |

[Pic No.11-1] Remove a selected OPOS Device (Select from the menu)

| 💐 SAM4S OPOS SET                    |             |                    |        |  |
|-------------------------------------|-------------|--------------------|--------|--|
| File - Tools - Help -               |             |                    |        |  |
| 🗣 🗞 🗶 🖌 😵                           |             |                    |        |  |
| DOS Printer<br>Line D Delete Device | Device Name | Device Description | Status |  |
| Cash Drawer                         |             |                    |        |  |
| MSR                                 |             |                    |        |  |
|                                     |             |                    |        |  |
|                                     |             |                    |        |  |
|                                     |             |                    |        |  |
|                                     |             |                    |        |  |
|                                     |             |                    |        |  |
|                                     |             |                    |        |  |
|                                     |             |                    |        |  |
|                                     |             |                    |        |  |
|                                     |             |                    |        |  |
|                                     |             |                    |        |  |
|                                     |             |                    |        |  |

[Pic No.11-2] Remove a selected OPOS Device (Click the button)

| 💐 SAM4S OPOS SET                           |          |                      |        | - • × |
|--------------------------------------------|----------|----------------------|--------|-------|
| File - Tools - Help -                      |          |                      |        |       |
| 🥴 🗞 🗶 🖌 🖗 🌵                                | 10.17    |                      |        |       |
| POS Printer     GIANT-200                  | LDN Name | LDN Description      | Status |       |
| Line Displa<br>Cash Draw<br>MSR<br>Add LDI | Config   | POSPrinter₩GIANT-200 |        |       |
|                                            |          |                      |        |       |

[Pic No.11-3] Remove a selected OPOS Device

(1. Select a Device. 2. Right mouse button click. 3. Select the 'Delete Device')

2) Confirmation for removing selected OPOS Device

| 💐 SAM4S OPOS SET                                |          |                      |        |
|-------------------------------------------------|----------|----------------------|--------|
| File - Tools - Help -                           |          |                      |        |
| 😔 🇞 🗶 🖌 😵                                       |          |                      |        |
| POS Printer                                     | LDN Name | LDN Description      | Status |
| GIANT-200<br>Line Display<br>Cash Drawer<br>MSR | TEST LDN | POSPrinterWGIANT-200 |        |
|                                                 | Question | 8                    |        |
|                                                 | Do you w | Yes No               |        |
|                                                 |          |                      |        |

[Pic No.12] Confirmation for removing selected OPOS Device

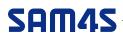

### 3. Add / Rename / Delete a LDN

### 1 Add a LDN

#### 1) Three ways to open the 'Add LDN' dialog (A Device must be selected)

| 💐 SAM4S OPOS SET                    |             |                                |             | x   |
|-------------------------------------|-------------|--------------------------------|-------------|-----|
| File - Tools - Help -               |             |                                |             |     |
| Add Device                          |             |                                |             |     |
| Add LDN                             | Device Name | Device Description             | Status      |     |
| Delete Device<br>Delete LDN<br>™MSH | GIANT-200   | SAM4S OPOS ServiceObject, Copy | Stand Alone |     |
|                                     |             |                                |             | .:: |

#### [Pic No.13-1] Add a LDN (Select from the menu)

| 💐 SAM4S OPOS SET                         |             |                                |             | - • • |
|------------------------------------------|-------------|--------------------------------|-------------|-------|
| File - Tools - Help -                    |             |                                |             |       |
| 😔 🔊 🗸 🖌 😵                                |             |                                |             |       |
| POS Printer                              | Device Name | Device Description             | Status      |       |
| - Line Uispiay<br>- Cash Drawer<br>- MSR | GIANT-200   | SAM4S OPOS ServiceObject, Copy | Stand Alone |       |
|                                          |             |                                |             |       |

[Pic No.13-2] Add a LDN (Click the button)

| 💐 SAM4S OPOS SET                         |          |                      |        |     |
|------------------------------------------|----------|----------------------|--------|-----|
| File - Tools - Help -                    |          |                      |        |     |
| 😌 🗞 🗶 🖌 😵                                |          |                      |        |     |
| POS Printer                              | LDN Name | LDN Description      | Status |     |
| - Line Dif<br>- Cash D<br>MSR<br>Add LDN |          | POSPrinter₩GIANT-200 |        |     |
|                                          |          |                      |        | .:: |

[Pic No.13-3] Add a LDN

(1. Select a Device. 2. Right mouse button click. 3. Select the 'Add LDN')

2) Fill the LDN name and click the 'OK' button to add LDN

| AW42                                       | DEVICE CLASS:                                                                                  | POS Printer |  |
|--------------------------------------------|------------------------------------------------------------------------------------------------|-------------|--|
|                                            | DEVICE NAME:                                                                                   | GIANT-200   |  |
|                                            | ame isn't indispensable.                                                                       |             |  |
| A logical device na<br>A logical device na | ame isn't indispensable.<br>ame isn't set up in the case as i<br>ame can be set up even later. | he blank.   |  |
| A logical device na                        | ame isn't set up in the case as t                                                              | he blank.   |  |

[Pic No.14] Add LDN

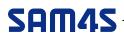

### ② Rename a LDN

1) Select a LDN, Right mouse button click and select the 'Rename LDN'

| 💐 SAM4S OPOS SET                                |                                                     |                      |        |  |
|-------------------------------------------------|-----------------------------------------------------|----------------------|--------|--|
| File - Tools - Help -                           |                                                     |                      |        |  |
| 😔 🗞 🗶 🗸 😵                                       |                                                     |                      |        |  |
| POS Printer                                     | LDN Name                                            | LDN Description      | Status |  |
| GIANT-200<br>Line Display<br>Cash Drawer<br>MSR | TEST LDN<br>Delete LDN<br>Rename LDN<br>Device Test | POSPrinterWGIANT-200 |        |  |
|                                                 |                                                     |                      |        |  |

[Pic No.15] Rename LDN (Select from the menu)

#### 2) Fill a name for new LDN

| 💐 SAM4S OPOS SET                                               |                     |                                         |        |  |
|----------------------------------------------------------------|---------------------|-----------------------------------------|--------|--|
| File - Tools - Help -                                          |                     |                                         |        |  |
| 😔 🗞 🗶 🖌 😵                                                      |                     |                                         |        |  |
| POS Printer<br>GIANT-200<br>Line Display<br>Cash Drawer<br>MSR | LDN Name<br>New LDN | LDN Description<br>POSPrinterWGIANT-200 | Status |  |
|                                                                |                     |                                         |        |  |
|                                                                |                     |                                         |        |  |

[Pic No.16] New LDN name

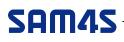

### ③ Remove a LDN

1) Three ways to remove a selected LND as below

| 💐 SAM4S OPOS SET      |          |                      |        | - • • |
|-----------------------|----------|----------------------|--------|-------|
| File - Tools - Help - |          |                      |        |       |
| Add Device            |          |                      |        |       |
| Add LDN               | LDN Name | LDN Description      | Status |       |
| Delete Device         | New LDN  | POSPrinter#GIANT-200 |        |       |
| Delete LDN            |          |                      |        |       |
| MoH                   |          |                      |        |       |
|                       |          |                      |        |       |
|                       |          |                      |        |       |
|                       |          |                      |        |       |
|                       |          |                      |        |       |
|                       |          |                      |        |       |
|                       |          |                      |        |       |
|                       |          |                      |        |       |
|                       |          |                      |        |       |
|                       |          |                      |        |       |
|                       |          |                      |        |       |
|                       |          |                      |        | .1    |

[Pic No.17-1] Remove a LDN (Select from the menu)

| 💐 SAM4S OPOS SET                                     |          |                       |        |     |
|------------------------------------------------------|----------|-----------------------|--------|-----|
| File - Tools - Help -                                |          |                       |        |     |
| 8 » V 🕱 🕸                                            |          |                       |        |     |
| POS Printer                                          | LDN Name | LDN Description       | Status |     |
| GIA Delete LDN<br>Line Display<br>Cash Drawer<br>MSR | New LDN  | POSPrinter/#GIANT-200 |        |     |
|                                                      |          |                       |        | .:: |

[Pic No.17-2] Remove a LDN (Click the button)

| 💐 SAM4S OPOS SET                                |                                             |                      |        |  |
|-------------------------------------------------|---------------------------------------------|----------------------|--------|--|
| File - Tools - Help -                           |                                             |                      |        |  |
| 😌 🏷 🗶 🖉 🔶                                       |                                             |                      |        |  |
| POS Printer                                     | LDN Name                                    | LDN Description      | Status |  |
| GIANT-200<br>Line Display<br>Cash Drawer<br>MSR | New Delete LDN<br>Rename LDN<br>Device Test | POSPrinter#GIANT-200 |        |  |
|                                                 |                                             |                      |        |  |

[Pic No.17-3] Remove a LND

- (1. Select a LDN. 2. Right mouse button click. 3. Select the 'Delete LDN')
- 2) Confirmation for removing selected LDN

| 💐 SAM4S OPOS SET                                                                                           |          |               |                                     |      |        |  |
|----------------------------------------------------------------------------------------------------|----------|---------------|-------------------------------------|------|--------|--|
| File - Tools - Help -                                                                                      |          |               |                                     |      |        |  |
| 8 > V X 8                                                                                                  |          |               |                                     |      |        |  |
| <ul> <li>POS Printer</li> <li>GIANT-200</li> <li>Line Display</li> <li>Cash Drawer</li> <li>MSR</li> </ul> | LDN Name | e             | LDN Description                     |      | Status |  |
|                                                                                                    | New LDN  |               | POSPrinter₩GIANT-                   | -200 |        |  |
|                                                                                                    |          | Question      |                                     | 23   |        |  |
|                                                                                                    |          | Do you want t | o delete the selected LDN<br>Yes No |      |        |  |
|                                                                                                    |          |               |                                     |      |        |  |

[Pic No.18] Confirmation for removing selected LDN

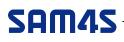

### 4. Configurations for OPOS Device

1) Three ways to open the 'Device Config' dialog (A Device must be selected)

| 💐 SAM4S OPOS SET                   |          |                      |        |  |
|------------------------------------|----------|----------------------|--------|--|
| File - Tools - Help -              |          |                      |        |  |
| 💮 🍖 🛛 Device Test                  |          |                      |        |  |
| PO Device Config                   | LDN Name | LDN Description      | Status |  |
| Line Display<br>Cash Drawer<br>MSR | New LDN  | POSPrinter₩GIANT-200 |        |  |
|                                    |          |                      |        |  |

[Pic No.19-1] Configurations for OPOS Device (Select from the menu)

| 💐 SAM4S OPOS SET                                |             |                      |        |     |
|-------------------------------------------------|-------------|----------------------|--------|-----|
| File - Tools - Help -                           |             |                      |        |     |
| 8 🔊 🗸 🗶 🖑                                       |             |                      |        |     |
| E-POS Printer                                   | LDN Name    | LDN Description      | Status |     |
| GIANT-200<br>Line Display<br>Cash Drawer<br>MSR | fig New LDN | POSPrinter₩GIANT-200 |        |     |
|                                                 |             |                      |        | .:: |

[Pic No.19-2] Configurations for OPOS Device (Click the button)

| 💐 SAM4S OPOS SET      |          |                      |        |     |
|-----------------------|----------|----------------------|--------|-----|
| File - Tools - Help - |          |                      |        |     |
| 8 2 V X 8             |          |                      |        |     |
| ⊡- POS Printer        | LDN Name | LDN Description      | Status |     |
| MSR Device 0          | Config   | POSPrinter#GIANT-200 |        |     |
|                       |          |                      |        | .11 |

[Pic No.19-3] Configurations for OPOS Device

(1. Select a Device. 2. Right mouse button click. 3. Select the 'Device Config')

2) 'Device Configuration' screen will be set depending on the selected OPOS Device

If configurations for the selected OPOS Device are unable, notification message will be shown.

| SAM4S OPOS SET | Communication Setting<br>Select Communication Type<br>SERIAL<br>Port COM1<br>Baudrate 115200<br>Parity NONE<br>Databits 8<br>Stopbit 1 |  |
|----------------|----------------------------------------------------------------------------------------------------|--|
|                | Apply Cancel                                                                                                    |  |

[Pic No.20-1] Configurations for Device

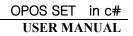

| 🂐 SAM4S OPOS SET                                               |                          |    |
|----------------------------------------------------------------|--------------------------|----|
| File - To<br>POS P<br>GIA<br>Line Di<br>Cash I<br>MSR<br>SAMAS | UNABLE TO CONFIGURATIONS |    |
|                                                                | Apply Cancel             |    |
|                                                                |                          | .: |

[Pic No.20-2] Configurations are unable

3) Click the 'Apply' button to apply configurations. Or click the 'Cancel' to cancel configurations

| 💐 SAM4S OPOS SET                                   |                                                                                                    |   |
|----------------------------------------------------|----------------------------------------------------------------------------------------------------|---|
| File - To S Device Configuration                   |                                                                                                    | 8 |
| POS P<br>GIA<br>-Line Di<br>Cash I<br>MSR<br>SAMAS | Communication Setting<br>Select Communication Type<br>SERIAL<br>CONFIRM<br>Do you want to apply the configurations?<br>Yes No<br>Apply Cancel |   |
|                                                    |                                                                                                    |   |

[Pic No.21] Confirmation for configurations

### 5. Testing for OPOS Device

1) Three ways to open the 'Device Test' dialog (A Device must be selected)

| 💐 SAM4S OPOS SET                                  |          |                      |        |  |
|---------------------------------------------------|----------|----------------------|--------|--|
| File - Tools - Help -                             |          |                      |        |  |
| 🖶 🗣 🗨 🛛 Device Test                               |          |                      |        |  |
| PO Device Config                                  | LDN Name | LDN Description      | Status |  |
| Line Display<br>Cash Drawer<br>MSR<br>Line S3kMSR | New LDN  | POSPrinter₩GIANT-200 |        |  |
|                                                   |          |                      |        |  |

[Pic No.22-1] Testing for OPOS Device (Select from the menu)

| 💐 SAM4S OPOS SET                            |          |                      |        |  |
|---------------------------------------------|----------|----------------------|--------|--|
| File - Tools - Help -                       |          |                      |        |  |
| 🔶 🗞 🗶 😽 🚯                                   |          |                      |        |  |
| POS Printer                                 | LDN Name | LDN Description      | Status |  |
| Cash Drawer<br>Cash Drawer<br>MSR<br>S3kMSR | New LDN  | POSPrinter₩GIANT-200 |        |  |
|                                             |          |                      |        |  |

[Pic No.22-2] Testing for OPOS Device (Click the button)

| SAM4S OPOS SET                                                                                                    |                                                                |                                         |        |  |
|----------------------------------------------------------------------------------------------------|----------------------------------------------------------------|-----------------------------------------|--------|--|
| File - Tools - Help -                                                                                                    |                                                                |                                         |        |  |
| <ul> <li>Image: Solution of the second state of the second state</li></ul> | LDN Name<br>New LDN<br>Delete LDN<br>Rename LDN<br>Device Test | LDN Description<br>POSPrinterWGIANT-200 | Status |  |

[Pic No.22-3] Testing for OPOS Device

(1. Select a LDN. 2. Right mouse button click. 3. Select the 'Device Test')

2 'Test Device' screen will be set depending on the selected OPOS Device

| GIA<br>e Di<br>sh [<br>R | POS Printer Test    | DEVICE LDN<br>DEVICE STATUS | New LDN       |  |
|--------------------------|---------------------|-----------------------------|---------------|--|
| S3k                      | Open Claim          | Release                     | Close         |  |
|                          | DeviceEnabled Async | Mode 🗌 Transactio           | on            |  |
|                          | Print Text          |                             | Unknown 👻     |  |
|                          | Print Immediate     | Cut Paper                   | Print Barcode |  |
|                          | Print Normal        | Feed and Cut                | Print Image   |  |

[Pic No.23] Test Device